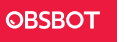

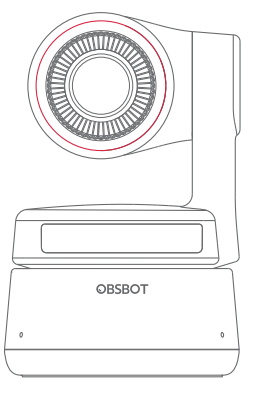

# **Manuel d'utilisation**

## **Guide de lecture**

### Remarque

⚠ Considération importante

## Recommandation

Nous recommandons aux utilisateurs de regarder les vidéos explicatives et de lire le manuel utilisateur avant toute utilisation de la webcam pour en comprendre le processus. https://obsbot.com/download

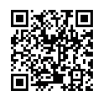

## Tutoriel Vidéo

Pour utiliser l'appareil de la bonne manière, l'utilisateur peut accéder aux tutoriels vidéo et les regarder via les liens suivants. https://obsbot.com/obsbot-tiny-4k/explore

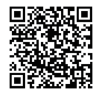

Français

## **Aperçu de l'OBSBOT Tiny 4K**

## À propos de la Tiny 4K

L'OBSBOT Tiny 4K est une webcam PTZ dotée de l'IA qui utilise des réseaux neuronaux d'apprentissage profond pour réaliser le suivi et le cadrage automatique de l'IA, ainsi que le contrôle gestuel. Elle est conçue pour offrir aux utilisateurs de nouvelles fonctionnalités étonnantes et des vidéos de haute qualité pour le streaming en direct, les appels vidéo et les conférences. L'OBSBOT Tiny 4K utilise l'USB-C, la norme pour des connexions rapides et fiables, garantissant ainsi des vitesses de transfert vidéo performantes. Compatible avec Windows® et macOS®. Utilisez OBSBOT TinyCam, pour plus de fonctionnalités utilisateurs.

⚠ Suggestions de connexion :

- ① Port USB 3.0 (recommandation)
- ② Port USB 2.0 + Port CC

Si le phénomène suivant se produit lorsque vous utilisez l'OBSBOT Tiny 4K pour la première fois : vidéos saccadées/hachées/qui clignotent ou réinitialisation et redémarrage automatiques, cela indique que votre produit est peut-être connecté au port USB 2.0. Veuillez utiliser un adaptateur CC supplémentaire ou changez votre port de connexion pour l'USB 3.0 afin de prendre en charge l'alimentation électrique.

⚠ Configuration système requise Windows 7, Windows 8, Windows 10 ou plus récent macOS 10.13 ou plus récent Intel® 7e génération Core™ i5 ou plus récent

⚠ Recommandé pour 1080p 60 fps et 4K.

Recommandé pour les ordinateurs Apple :

① MacBook Pro (2018, Intel® 8e génération Core™ processeurs i5 ou plus récent)

② MacBook Air (2018, Intel® 8e génération Core™ processeurs i5 ou plus récent)

③ iMac Retina (2019, Intel® 8e génération Core™ processeurs i5 ou plus récent)

Configuration de PC recommandée :

① UCT : Intel® 7e génération Core™ processeurs i5 ou plus récent ② RAM: 8GB

## Information sur les différentes pièces

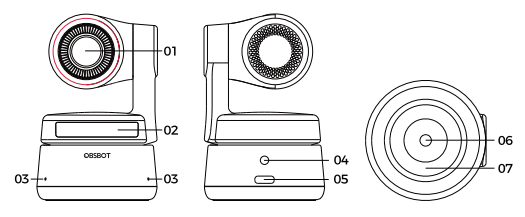

1. Objectif 4K Ultra HD

- 2. Indicateur de caméra
- 3. Double microphone
- 4. Port d'alimentation CC
- 5. Port USB-C 6. UNC 1/4-20
- 7. Socle magnétique

## **Installation de la Tiny 4K**

## Mise en place de la Tiny 4K

La webcam dispose d'un support magnétique réglable pour fixer l'appareil sur un écran, un bureau ou un trépied.

## 1. Mise en place sur un écran

Veuillez procéder comme indiqué sur la figure suivante :

① Ouvrez la base flexible et installez-la, fixez un côté de l'adhésif à l'arrière de l'écran.

② Veillez à ce que le pied de la base flexible soit au même niveau que l'arrière de votre écran.

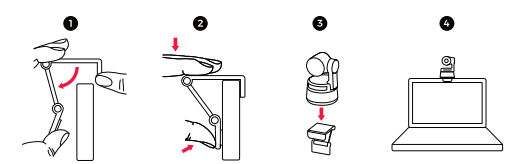

### 2. Mise en place sur un bureau

Placez l'OBSBOT Tiny 4K directement sur votre bureau.

### 3. Mise en place sur un trépied

L'OBSBOT Tiny 4K est équipée sur sa base d'un connecteur à écrou standard UNC ¼-20, ce qui permet le montage de la caméra sur un pied/trépied.

### Connexion de la Tiny 4K

La webcam est compatible avec les ordinateurs Windows et Mac. Pour configurer votre OBSBOT Tiny 4K, veuillez utiliser le câble de données USB-C fourni pour la connexion. En outre, veuillez utiliser l'adaptateur USB-C vers USB-A fourni si nécessaire. L'installation de la webcam se fait automatiquement sur votre appareil. Veuillez attendre quelques secondes avant d'accéder à la webcam, pour permettre la fin de l'installation. Ensuite, n'hésitez pas à utiliser n'importe quelle plateforme de visioconférence courante telle que Zoom, Microsoft Teams, Skype, Google Meet pour obtenir un streaming sur la Tiny 4K.

⚠ Le dessous du produit devient chaud après une longue période de fonctionnement, ce qui est normal.

 $\triangle$  Suggestions de connexion :  $(1)$  Port USB 3.0 (recommandation) :  $(2)$ Port USB 2.0 + Port CC.

⚠ Le streaming 4K nécessite un logiciel tiers compatible.

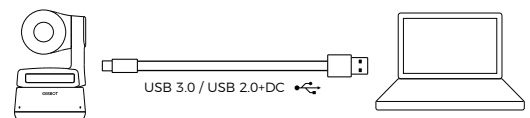

### Cardan

L'OBSBOT Tiny 4K est équipée d'un cardan à 2 axes. La plage de rotation réglable pour le panoramique est de ± 150°, et pour l'inclinaison de ± 45°.

## Mode privé

Dirigez l'objectif vers le bas. Lorsque le voyant est éteint, cela indique que le mode privé est activé.

⚠ En mode privé, le produit désactive à la fois la vidéo et l'audio.

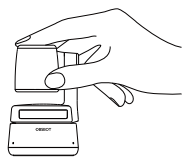

### Mode à l'envers

L'OBSBOT Tiny 4K prend en charge l'utilisation en mode à l'envers. Elle peut être installée à l'envers, puis l'écran tourne automatiquement pour être utilisé.

## Contrôle gestuel

L'OBSBOT Tiny 4K est le premier appareil du genre à inclure le contrôle gestuel dans une webcam IA, permettant aux utilisateurs d'accéder, par des gestes simples et naturels, à une série de fonctionnalités telles que la sélection/l'annulation de la cible de suivi ou le zoom avant/arrière. Pas besoin d'appuyer sur un bouton ou d'interrompre votre mouvement.

Placez tout d'abord votre main près de votre visage et laissez vos doigts écartés lorsque vous faites des gestes, jusqu'à ce que le voyant de la caméra devienne bleu. Les trois voyants bleus clignotent un à un, puis tous en même temps, ce qui indique que votre geste a été reconnu avec succès.

⚠ Veuillez vous rendre sur le lien ci-dessous pour trouver le tutoriel vidéo du contrôle gestuel :https://obsbot.com/obsbot-tiny-4k/explore

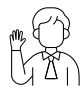

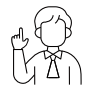

Sélection/annulation d'une cible 2x (par défaut) zoom avant/arrière

### Zoom

L'OBSBOT Tiny 4K prend en charge le zoom numérique 4x. ① Contrôle gestuel

Les paramètres de zoom par défaut sont de 2x. Les utilisateurs peuvent créer des paramètres de zoom personnalisés de 1x à 4x via OBSBOT TinyCam.

② Contrôle manuel

Les utilisateurs peuvent contrôler manuellement les paramètres de zoom personnalisés de 1x à 4x via OBSBOT TinyCam.

### Mise au point

L'OBSBOT Tiny 4K prend en charge deux méthodes de mise au point. ① Mise au point automatique

Basée sur la technologie d'IA de l'OBSBOT, la mise au point

automatique ajuste de manière intelligente l'objectif en temps réel pour conserver la mise au point, que vous soyez prêt ou plus éloigné de la caméra.

② Mise au point manuelle

Les utilisateurs peuvent désactiver la fonction de mise au point automatique et passer à la mise au point manuelle sur OBSBOT TinyCam.

### HDR

Le mode HDR est désactivé par défaut. Les utilisateurs peuvent l'activer sur OBSBOT TinyCam. Grâce au HDR, vous êtes mis en valeur dans les vidéos, même en cas de faible luminosité et de lumière directe du soleil.

## **Statuts des indicateurs**

## Indicateur de caméra

L'indicateur de caméra est composé de quatre couleurs : rouge, jaune, bleu et vert. Différentes combinaisons de couleurs et de fréquences de clignotements représentent différentes informations. Elles peuvent indiquer aux utilisateurs l'état de fonctionnement en cours.

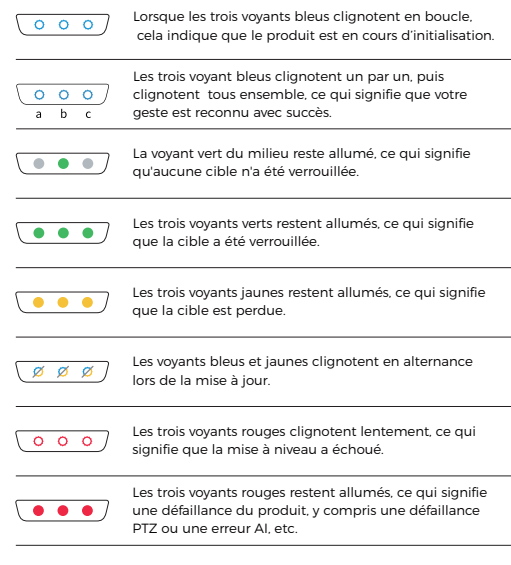

## **OBSBOT TinyCam**

## Aperçu du logiciel

OBSBOT TinyCam est le logiciel fourni avec l'OBSBOT Tiny 4K pour les réglages avancés. Il est compatible avec Windows et macOS. Les utilisateurs peuvent effectuer certains contrôles tels que le réglage de la rotation du cardan, la sélection de la cible ou son déverrouillage, le zoom avant ou arrière, la configuration de positions préprogrammées, etc.

## Installation

Veuillez vous rendre sur https://obsbot.com/download pour télécharger OBSBOT TinyCam et obtenir une expérience utilisateur plus riche.

## Page d'accueil

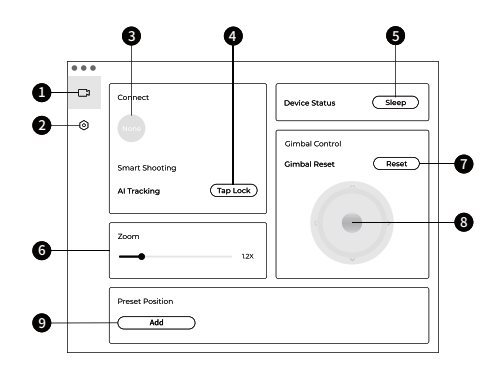

- 1. Page d'accueil
- 2. Paramétrage du système
- 3. Connexion

Affichage de l'état de connexion des appareils. Le logiciel peut être connecté à 4 appareils maximum et les utilisateurs peuvent également basculer la connexion entre plusieurs appareils.

4. Prise de vue intelligente Verrouillage/annulation de la cible de suivi en un clic.

5. Statut de l'appareil Mise en veille ou réactivation de l'appareil en un clic.

### 6. Zoom

Réglage manuel des paramètres de zoom. Il prend en charge le zoom numérique jusqu'à 4X.

7. Réinitialisation du cardan Réinitialisation du cardan à sa position initiale.

8. Contrôle du cardan Contrôle manuel du cardan.

### 9. Position préprogrammée

Recherche et ouverture dans les paramètres du système. 3 positions préprogrammées peuvent être ajoutées. Les utilisateurs peuvent aussi les supprimer et les renommer par un clic droit de la souris.

## **8** Paramétrage du système

1. Version du logiciel

Recherche de la version actuelle du logiciel. La mise à jour est envoyée automatiquement sur l'appareil dès la sortie de la nouvelle version.

### 2. Version du micrologiciel

Recherche de la version actuelle du micrologiciel. La mise à jour est envoyée automatiquement sur l'appareil dès la sortie de la nouvelle version.

3. Cible verrouillée par le contrôle gestuel Activé par défaut. Si vous désactivez cette fonction, le contrôle gestuel ne peut pas être utilisé pour verrouiller la cible.

#### 4. Zoom par contrôle gestuel

Activé par défaut. Si vous désactivez cette fonction, le contrôle gestuel ne peut pas être utilisé pour paramétrer le zoom.

5. Facteur de zoom par contrôle gestuel Les paramètres de zoom par défaut sont de 2x. Les utilisateurs peuvent créer des paramètres de zoom personnalisés de 1x à 4x.

#### 6. Mode de suivi

Il existe 3 modes de suivi. Le mode par défaut est le mode standard. ① Mode marge : permet de laisser plus d'espace au-dessus de votre tête.

\*Cadre d'utilisation recommandé : appel vidéo rapproché. ② Mode standard : fournit un niveau standardisé pour le cadrage automatique et la vitesse de suivi, ce qui peut couvrir la plupart des cadres d'utilisation.

③ Mode mouvement : ajuste le cadrage automatique pour la prise de vue de l'ensemble du corps et améliore la vitesse de suivi de l'IA. \*Cadres d'utilisation recommandés : dance, yoga et tout autre sport d'intérieur.

#### 7. Configuration de la vidéo

Réglage des paramètres de la caméra, compatible uniquement avec **Windows** 

### 8. Antiscintillement

Désactivé par défaut. Cette fonctionnalité permet de réduire les scintillements si vous vous trouvez dans une pièce avec des lumières fluorescentes ou si vous prévoyez de filmer un écran de télévision.

### 9. HDR

Désactivé par défaut. La différence d'exposition peut être corrigée automatiquement une fois cette fonction activée.

### 10. Mise au point automatique

Activé par défaut. Les utilisateurs peuvent désactiver la fonction de mise au point automatique et passer à la mise au point manuelle.

11. Mise au point sur le visage

Activé par défaut. La zone de mise au point se trouve au centre du cadre lorsque vous désactivez cette fonction. Ce réglage ne peut être pris en charge que lorsque la mise au point automatique est activée.

12. Position initiale de démarrage Position initiale préprogrammée du PTZ.

13. Position préprogrammée Désactivé par défaut. 3 positions préprogrammées peuvent être ajoutées à l'interface de contrôle une fois celle-ci activée.

14. Principales touches de raccourci Désactivé par défaut. Cliquez ® pour obtenir la liste des principaux raccourcis.

### 15. Télécommande

Désactivé par défaut. Les utilisateurs peuvent contrôler la Tiny 4K via la télécommande une fois le mode activé.

⚠ Pour l'acheter, veuillez vous rendre sur la boutique en ligne ocielle OBSBOT.

16. Langue Changement de langue.

### 17. Plus

① Exportation du journal : exportation manuelle du fichier journal. ② Manuel de mise à jour : manuel de mise à jour du micrologiciel.

③ Mise à jour du micrologiciel: entrée pour la mise à jour manuelle du micrologiciel.

④ Restauration des paramètres d'usine.

## Mise à jour du micrologiciel

L'OBSBOT Tiny 4K peut être mise à jour dans OBSBOT TinyCam. Une fois l'appareil connecté, un message apparaît dès qu'une mise à jour du micrologiciel est disponible. Veuillez suivre les instructions.

⚠ Ne déconnectez pas l'OBSBOT Tiny 4K pendant la mise à jour du micrologiciel.Veuillez consulter le guide de mise à niveau du micrologiciel sur https://obsbot.com/service/user-guide

Ce contenu est susceptible d'être modifié sans avis préalable. L'utilisateur peut télécharger la dernière version du manuel sur 11 https://obsbot.com